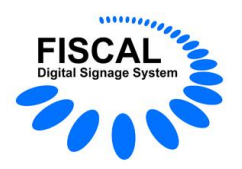

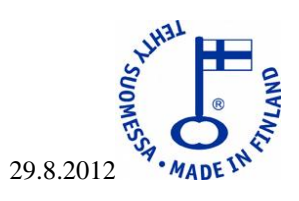

# **Fiscal Media Manager -ohje**

- **1. Johdanto**
- **2. Ohjelmien käyttöoikeudet**
- **3. Fiscal Media Manager**

**3.1. Uudet ominaisuudet** 

- **4. Ongelmia käyttöönotossa**
- **5. Esimerkkejä**

# **1. Johdanto**

**Nämä ohjeet ovat tarkoitettu Fiscal Media Manager 4.2.45.x -ohjelmaan.** 

**Fiscal Digital Signage System** sisältää kolme ohjelmaa. **Fiscal Media Player (STD/PRO/PRE/TSE)** on ohjelma, jolla esitetään aineistoa (kuvia, videoita..yms). **Fiscal Media Manager** on hallintaohjelma sekä **Fiscal Media Server** toimii näiden kahden edellämainitun palvelimena.

Fiscal Media Player toimii kolmella eri tavalla: a) Fiscal Media Playeriä voi käyttää myös yksin, ilmaiseksi, tällöin aineiston lukumäärä on rajoitettu(max 2).

b) Fiscal Media Playeriä voi käyttää myös yksin rekisteröityneenä, tällöin esitettävän aineiston lukumäärällä ei ole rajoitusta.

c) Fiscal Media Playeriä voi käyttää rekisteröityneenä, osana Fiscal Digital Signage Systemiä yhdessä Fiscal Media Managerin ja Fiscal Media Serverin kanssa.

Fiscal Digital Signage System -ohjelmat ovat kirjoitettu ja testattu toimimaan Microsoft Windows 7, -Vista , - XP, -2003 ja -2008 käyttöjärjestelmien kanssa. (=Edellämainittujen käyttöjärjestelmien kaikkien versioiden kanssa).

Mahdolliset laiterajoitukset aiheutuvat esitettävästä materiaalista (käyttäjän valitsema). Esimerkiksi, yksittäisten kuvien (jpeg, bmp..) esittäminen ei vaadi erillistä näytönohjainta, kun taas Flash- , PowerPointtai videokuvan esittäminen vaatii jo hiukan enemmän. Esitettävä materiaali kannattaakin testata aina uusissa koneissa ennen niiden siirtämistä tuotantoon. Tiedostojen, Fiscal Media Playerien tai Fiscal Media Serverien nimissä skandinaaviset merkit (å,ä,ö) eivät ole sallittuja.

Ohjelmatuotanto Fiscal Oy Puh. 044 - 591 2360 Tietotie 2 Y-tunnus 1506904-3 90460 OULUNSALO K.rek. 748.915 www.fiscal.fi info@fiscal.fi

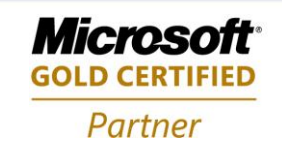

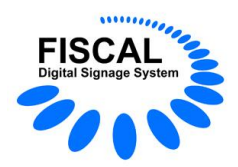

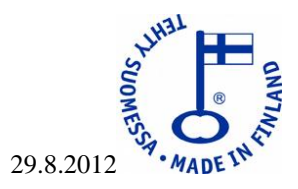

# **2. Ohjelmien käyttöoikeudet**

Jäljempänä kuvataan sanalla FISCAL, ohjelmistojen kehittäjää ja oikeuksien haltijaa sekä sanalla ASIAKAS käyttöoikeuden lunastanutta tai ilmais- / kokeiluversion asentanutta käyttäjää.

Fiscal Digital Signage System -ohjelmien (Fiscal Media Player (STD/PRO/PRE/TSE), Fiscal Media Manager ja Fiscal Media Server (STD/MSE)) käyttöoikeudet määräytyvät seuraavasti:

ASIAKAS saa käyttöoikeuden ohjelmaan ostaessaan käyttöoikeuteen vaadittavan lisenssin / lisenssit.

Käyttöoikeus antaa oikeuden käyttää ohjelmaa yhdessä laitteessa kerrallaan (eli ohjelmasta saa olla vain yksi kopio käytössä kerrallaan).

Käyttöoikeus EI ANNA oikeutta ohjelman omistukseen, jälleenmyyntiin, kopiointiin eikä ohjelman lähdekoodiin.

Lähdekoodia EI toimitetta missään tilanteessa asiakkaalle.

FISCAL ei ole suoranaisessa eikä välillisessä vastuussa mistään mahdollisesti aiheutuvasta taloudellisesta menetyksestä.

ASIAKAS on velvoitettu valvomaan, että esitettävä aineisto on lakien ja säädösten mukaista, eikä sitä esitetä sellaisilla paikoilla tai sellaiseen aikaan missä sen esittäminen on kiellettyä.

Mikäli ASIAKAS huomaa ohjelmistossa vikoja / puutteita, tulee asiakkaan olla yhteydessä FISCAL tukeen. Tuesta annetaan ohjeet miten toimia, tai jos kyse on ominaisuudesta joka on tulossa tai vielä osittain kehitystyön alla, annetaan tuesta tieto, milloin seuraava versio ilmestyy missä ao. ominaisuutta on muutettu.

Kaikki erimielisyydet käsitellään Oulun käräjäoikeudessa.

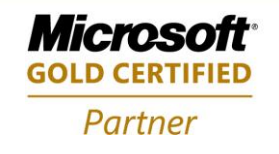

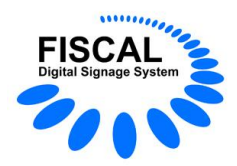

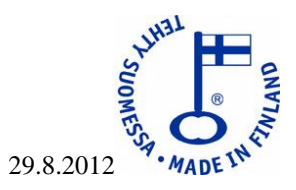

# **3. Fiscal Media Manager**

Fiscal Media Manager -ohjelmaa käytetään silloin kun on tarkoitus hallita useita Fiscal Media Player laitteita. Fiscal Media Manager -ohjelmalla tuotetaan esitysaineisto tietylle Fiscal Media Playerille tai niistä muodostetulle ryhmälle.

Aineistoja voi olla useita, myös yhtäaikaisia.

Fiscal Media Manager -ohjelma ladataan ja asennetaan Internetistä, osoitteesta <http://www.fiscal.fi/lataa.html>

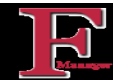

Asennuksen päätyttyä on työpöydällä Fiscal Media Manager –kuvake Tuplaklikkaamalla kuvaketta avautuu Fiscal Media Managerin Login Screen.

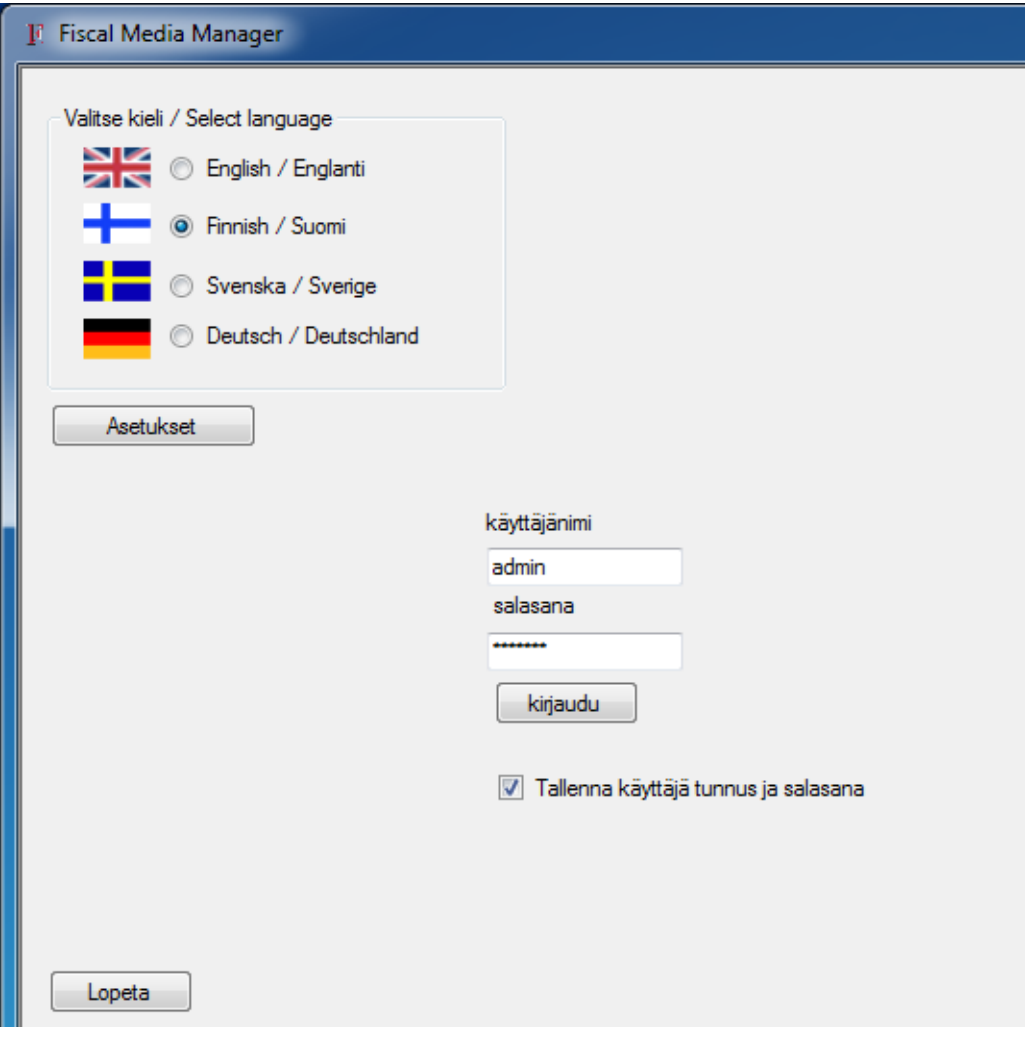

Ohjelmatuotanto Fiscal Oy Puh. 044 - 591 2360 Tietotie 2 Y-tunnus 1506904-3 90460 OULUNSALO K.rek. 748.915 www.fiscal.fi info@fiscal.fi

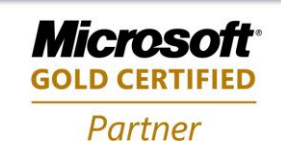

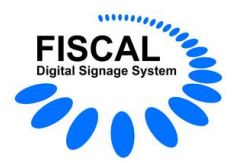

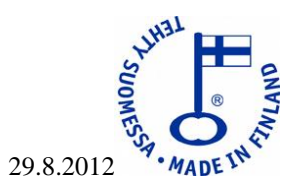

## **Kirjautuminen Fiscal Media Manager –ohjelmaan**

Aloita ohjelman käyttö painamalla "Asetukset" –painiketta. Ohjeet jäljempänä.

**Käyttäjänimi: admin**, voit itse lisätä käyttäjiä ja ryhmiä sekä muuttaa salasanoja.

#### **Salasana: charlie**

Paina "kirjaudu" -painiketta. Kun olet antanut oikean käyttäjätunnuksen ja salasanan, avautuu **Fiscal Media Manager -**ohjelma.

Laittamalla rastin kohtaan "Tallenna käyttäjätunnus ja salasana" muistaa ohjelma tunnistetietosi eikä niitä tarvitse kirjoittaa joka kerta uudestaan.

**"Lopeta"** -painike lopettaa ohjelman ja sulkee **Fiscal Media Managerin** 

## **Asetukset -ikkuna**

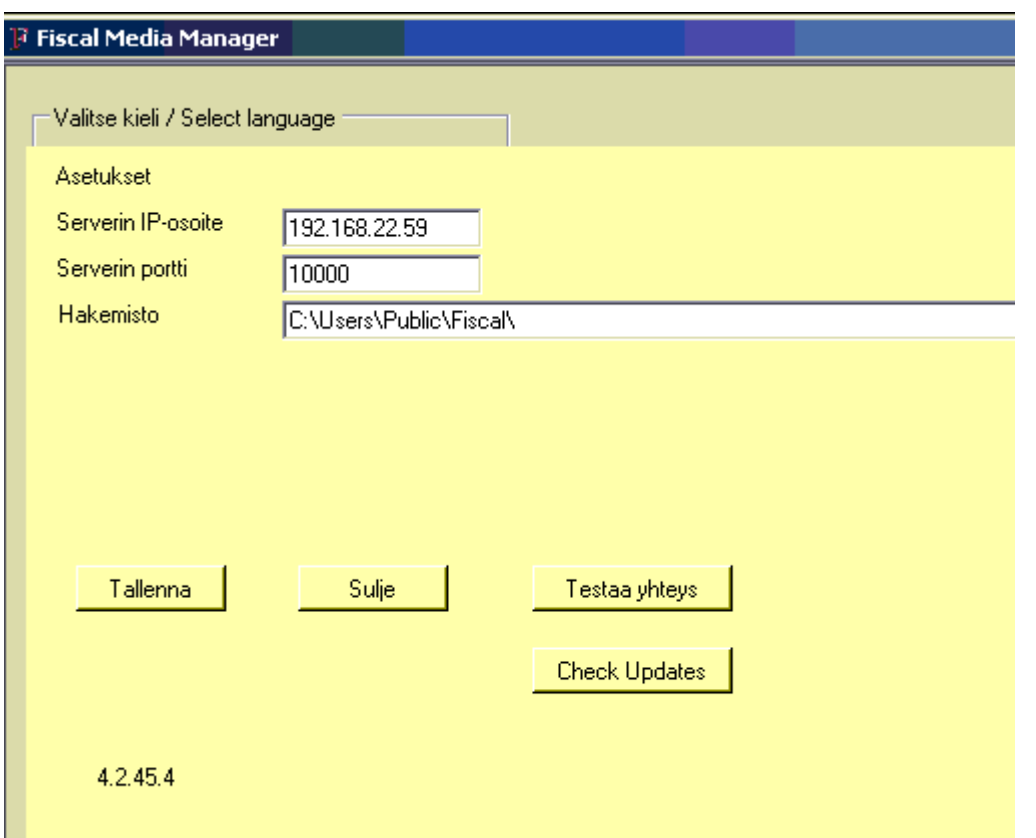

**Serverin IP-osoite:** Tähän tulee syöttää Fiscal Media Serverin IP-osoite (jos et tiedä osoitetta, mene Server koneelle, avaa komentokehote, kirjoita IPCONFIG /ALL ja paina enter, komentokehoite ikkunaan tulee nyt serverin IP-osoite.

**Serverin portti:** Täytyy olla sama kuin Fiscal Media Serveriin määritelty

**Hakemisto:** Jota haluat Fiscal Media Managerin käyttävän.

**Testaa yhteys -**painikkeella näet, onko yhteys serveriin kunnossa, jos yhteys ei ole kunnossa, tarkista että:

- Verkko toimii
- Serverin IP-osoite on oikea
- Serverin palomuurissa on portin 10000 liikenne sallittu joka suuntaan
- **"Check Updates" -painikkeella** voit tarkastaa onko uusia päivityksiä saatavana.

Ohjelmatuotanto Fiscal Oy Puh. 044 - 591 2360 Tietotie 2 Y-tunnus 1506904-3 90460 OULUNSALO K.rek. 748.915 www.fiscal.fi info@fiscal.fi

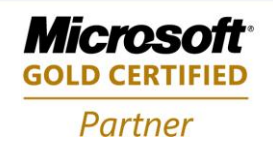

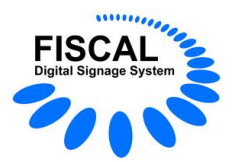

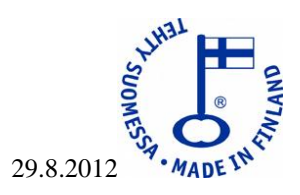

### **Fiscal Media Managerin päivittäminen**

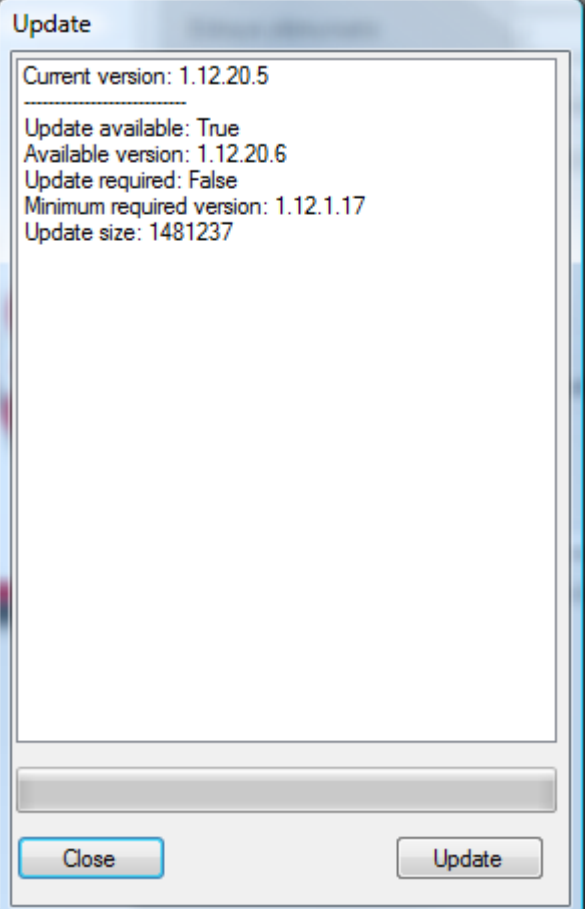

Koska Fiscal Media Manager -ohjelman kehitys on jatkuvaa, julkaisemme siitä päivityksiä. Kun uusi päivitys on saatavissa, ilmoittaa ohjelma sen " Update available: True" ja "update" -painike aktivoituu.

Jos haluat ladata päivityksen, tarvitsee Sinun olla Fiscal ylläpitoasiakas, jotta saat tarvittavan koodin. Kun päivitys on tehty, tulee ikkunaan teksti "Update complete…".

Jos et ole Fiscal ylläpitoasiakas, ota yhteyttä Fiscalin tukeen.

Poistu Fiscal Media Manager -ohjelmasta ja käynnistä se uudestaan .

Mikäli et tarvitse päivitystä, voit jättää sen lataamatta. Viimeisin päivitys korvaa aina kaikki edelliset.

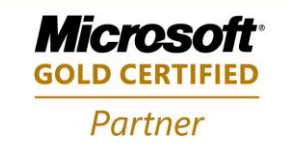

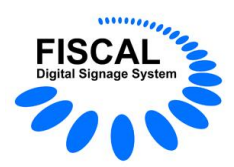

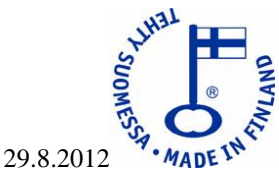

Ohjelman yläreunassa näet tietoa mihin serveriin olet kytkeytynyt, ja millä käyttäjätunnuksella olet kirjaantunut.

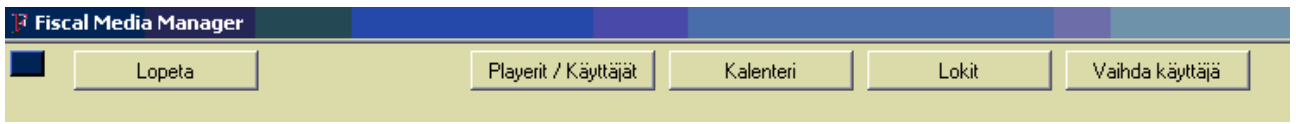

**"Lopeta"** -painike sulkee ohjelman.

**"Player / Käyttäjät"** -painikkeella näet ja muokkaat **Fiscal Media Serveriin** liitetyt **Fiscal Media Playerit**, sekä hallitset käyttäjiä ja ryhmiä.

**"Kalenteri"** -valinnalla luot ja hallitset **Fiscal Media Playereillä** esitettävää aineistoa. Tästä jäljempänä lisää. **"Lokit"** -valinnan alta voit tarkastella **Fiscal Media Managerin** ja **Fiscal Media Serverin** lokitiedostoja.

#### **Käyttäjät ja käyttäjäryhmät**

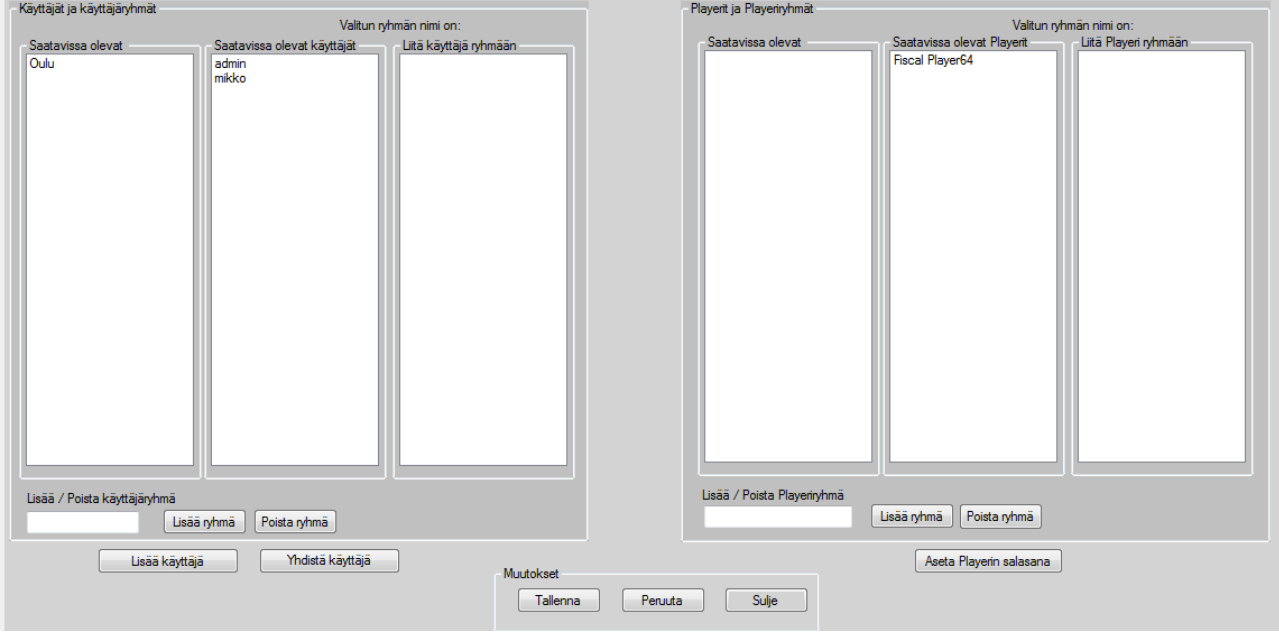

#### **Käyttäjät ja käyttäjäryhmät -kohtaa voi muokata vain admin -tunnuksella!**

**1.** Käyttäjät ja käyttäjäryhmät kohdassa hallitset käyttäjiä ja käyttäjäryhmiä. **Saatavissa olevat -kohdassa**  olemassaoleva käyttäjä liitetään haluttuun ryhmään tuplaklikkaamalla ryhmän nimeä. Ryhmän nimi ilmestyy kohtaan "valitun ryhmän nimi on:". "Liitä käyttäjä ryhmään" -valikossa näkyvät jo ryhmään liitetyt käyttäjät.

Voit lisätä ryhmään käyttäjiä tuplaklikkaamalla "saatavissa olevat käyttäjät" -valikossa olevia käyttäjiä, poistaaksesi käyttäjän ryhmästä tuplaklikkaa "Liitä käyttäjä ryhmään" -valikossa olevia käyttäjiä.

Muutokset tulevat voimaan kun painat "Tallenna" -painiketta ja ne voi perua painamalla "Peruuta" painiketta.

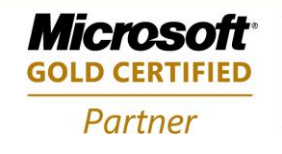

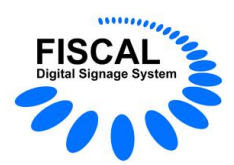

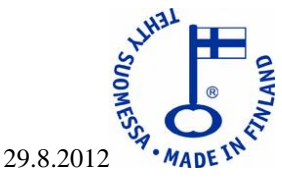

**2. Lisää / Poista käyttäjäryhmä.** Tekstin alapuolella on tyhjä kenttä, kirjoita tähän ryhmän nimi, jonka haluat lisätä.

**3. Lisää ryhmä.** Kun olet kirjoittanut nimen kohtaan 2, paina tätä linkkiä.

**4. Poista ryhmä.** Poistaa valittuna olevan ryhmän (valitse ryhmä tuplaklikkaamalla sitä), jos ryhmässä oli käyttäjiä, jäävät käyttäjät, mutta ne eivät kuulu mihinkään ryhmään. Halutessasi liitä ne uusiin ryhmiin.

**5. Tallenna.** Tallentaa tekemäsi muutokset.

**6. Peruuta.** Peruuttaa tekemäsi muutokset.

**7. Sulje.** Sulkee tämän ikkunan ja palaa edelliseen valikkoon.

**8. Playerit ja Player -ryhmät** kohdassa hallitset playereitä ja Player -ryhmiä. Saatavissa olevat –kohdassa toiminta samanlainen kuin käyttäjien kohdassa, mutta nyt hallitaan Playereitä ja Player -ryhmiä.

**9. Lisää / Poista Player -ryhmä.** Tekstin alapuolella on tyhjä kenttä, kirjoita tähän ryhmän nimi, jonka haluat lisätä.

**10. Lisää ryhmä.** Kun olet kirjoittanut nimen kohtaan 9, paina tätä linkkiä.

**11. Poista ryhmä.** Poistaa valittuna olevan ryhmän, jos ryhmässä oli playereitä, jäävät playerit, mutta ne eivät kuulu mihinkään ryhmään. Halutessasi liitä ne uusiin ryhmiin.

**12. Aseta Playerin salasana.** Voit asettaa halutessasi playereille yksilölliset salasanat.

**13. Lisää käyttäjä.** Tästä on tarkempi oma kohtansa.

**14. Yhdistä käyttäjä.** Määrätään mikä käyttäjä tai käyttäjäryhmä voi hallita mitäkin playeriä tai player ryhmää, tästä on tarkempi oma kohtansa.

Nimissä ei saa olla skandinaavisia merkkejä (å,ä,ö).

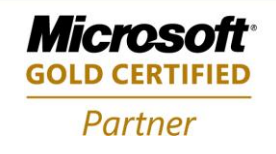

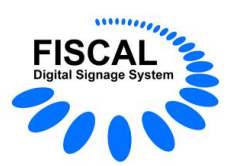

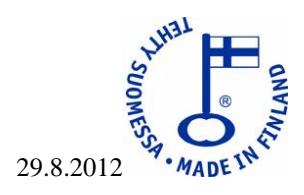

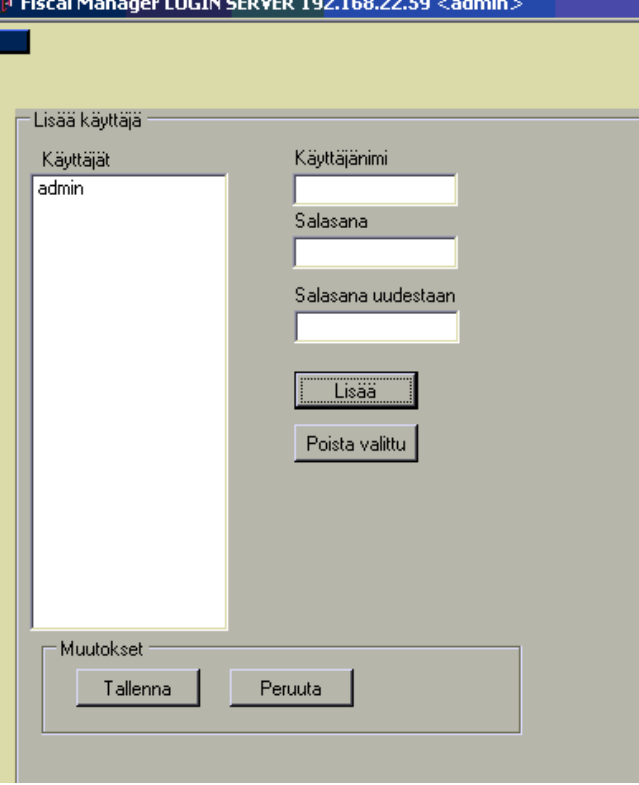

#### Lisää käyttäjiä

**Käyttäjät** -listassa näkyvät nyt olemassaolevat käyttäjät. Ne liitetään käyttäjäryhmiin edellisellä sivulla olevien ohjeiden mukaan. Voit muokata olemassaolevaa käyttäjää tuplaklikkaamalla sen nimeä.

**Käyttäjänimi:** kirjoita tähän haluamasi käyttäjänimi.

**Salasana:** kirjoita haluamasi salasana.

**Salasana uudelleen**: kirjoita salasana uudestaan, muista isot ja pienet kirjaimet

Paina **"Lisää"** -painiketta"

**"Tallenna"** –painike tallentaa lisäämäsi käyttäjät / muuttamasi salasanat.

**"Peruuta"** –painike peruuttaa tekemäsi muutokset

**"Sulje"** –painike sulkee Lisää käyttäjiä -sivun.

Nimissä ei saa olla skandinaavisia merkkejä (å,ä,ö).

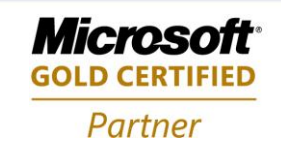

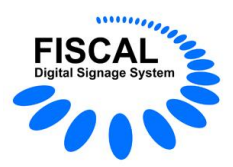

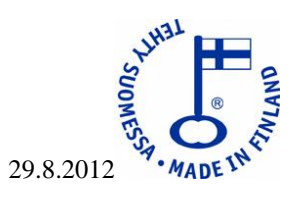

**Yhdistä käyttäjä tai käyttäjäryhmä playeriin tai player-ryhmään.**

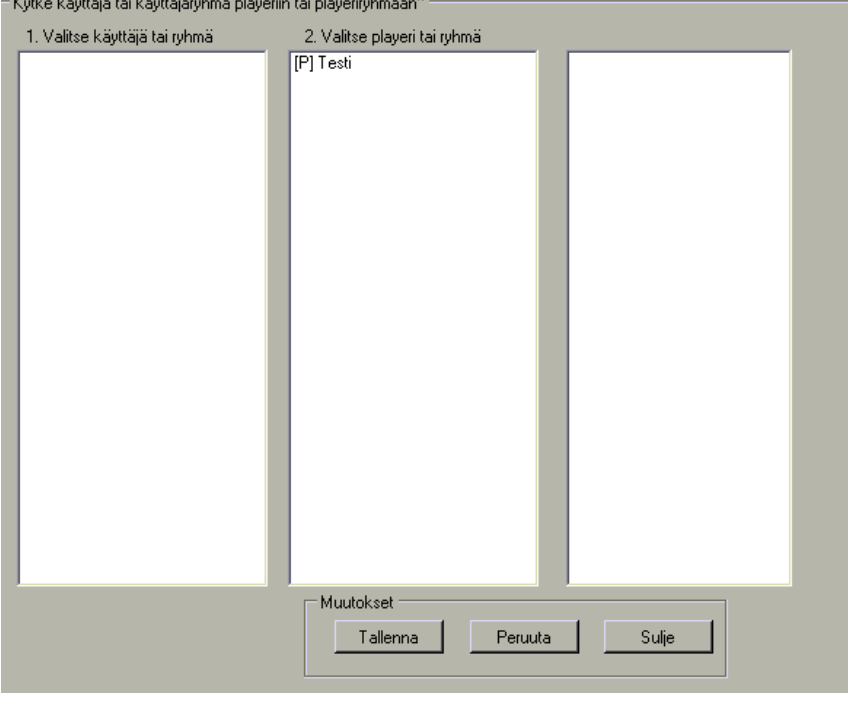

#### **Player tai Player –ryhmä voi olla vain yhdessä käyttäjässä tai käyttäjäryhmässä kerrallaan!**

- [G] nimen edessä tarkoittaa ryhmää
- [U] nimen edessä tarkoittaa käyttäjää
- [P] nimen edessä tarkoittaa playeriä

Valitse ensin käsiteltävä käyttäjä tai käyttäjäryhmä tuplaklikkaamalla sitä. Oikeanpuoleiseen valikkoon ilmestyvät ne playerit ja playeriryhmät jotka äsken tekemääsi valintaan on jo liitetty.

Lisää player tai ryhmä tuplaklikkaamalla sitä(keskimmäinen valikko)

Poista player tai ryhmä tuplaklikkaamalla sitä(oikeanpuoleinen valikko)

Tallenna tekemäsi muutokset "Tallenna" -painikkeella

Peruuta tekemäsi muutokset "Peruuta" -painikkeella

Sulje tämä näkymä "Sulje" -painikkeella.

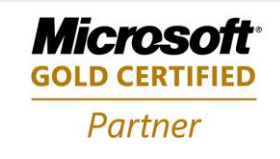

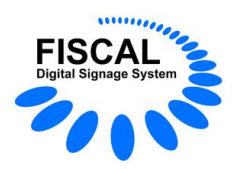

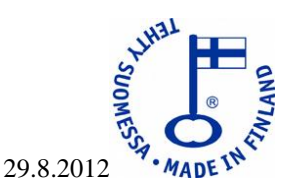

#### **Kalenteri**

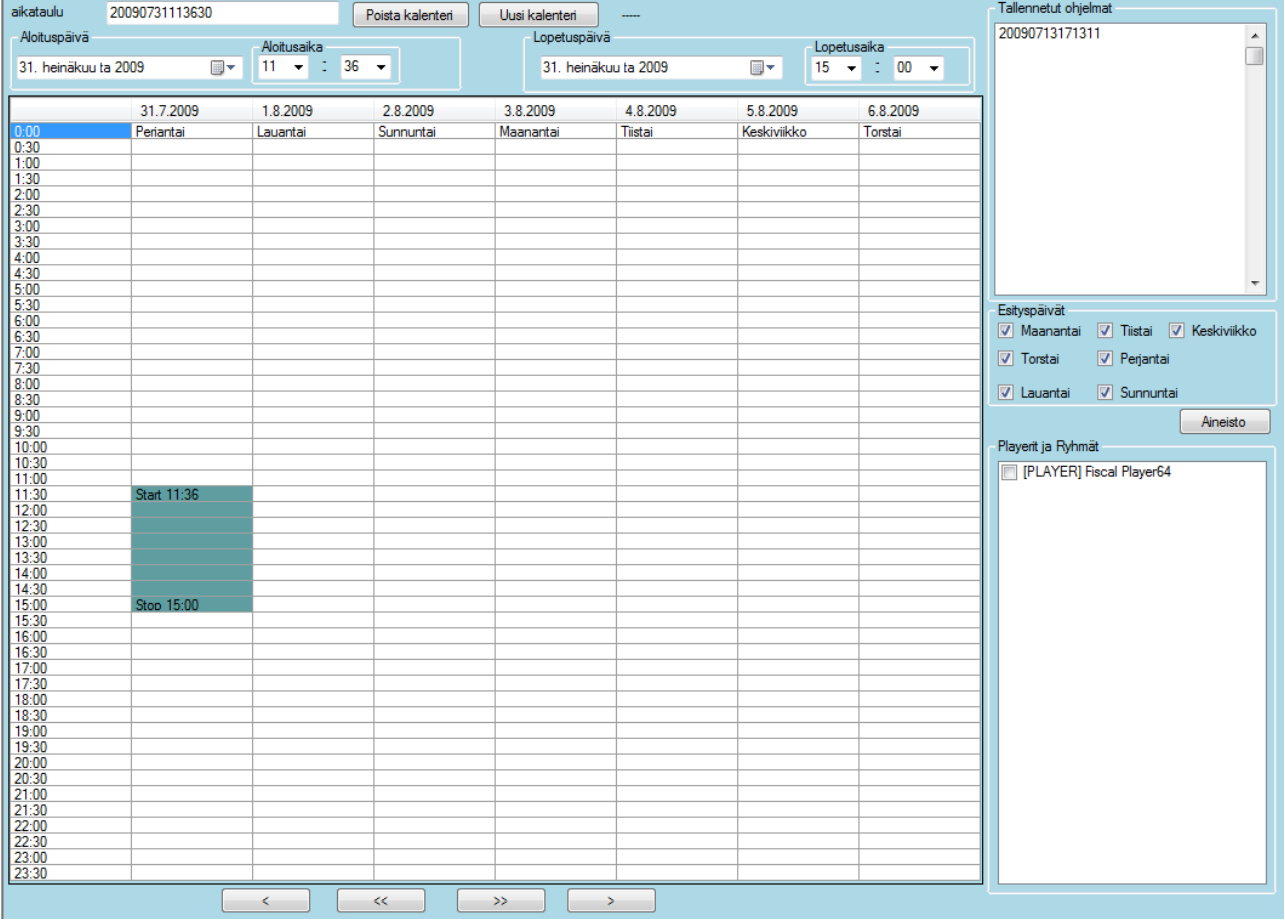

**1. Aikataulu.** Anna uudelle ajastukselle nimi, ohjelma ehdottaa aikaleimaa nimeksi. Nimessä ei saa olla skandinaavisia merkkejä (å,ä,ö).

**2. Aloitusaika.** Valitse ajastuksen alkupäivä kalenterista sekä aloitustunnit ja -minuutit vieressä olevasta alasvetovalikosta.

- **3. Lopetuspäivä ja -aika.** Valitse ajastuksen päättymispäivä ja –aika.
- **4. Esityspäivät.** Valitse ne viikonpäivät, joina haluat ajastuksesi näkyvän.
- **5. Viikkotaulukosta** näet miten ajastuksesi on määritelty.
- **6. < -painike alhaalla.** Tällä painikkeella voit selata päivän taaksepäin.
- **7. << - painike alhaalla.** Tällä painikkeella voit selata viikon taaksepäin.
- **8. >> -painike alhaalla.** Tällä painikkeella voit selata viikon eteenpäin.
- **9. > -painike alhaalla.** Tällä painikkeella voit selata päivän eteenpäin.

**10. Tallennetut ohjelmat.** Listalta näet tallennetut ajastukset, voit muokata tai katsella niitä tuplaklikkaamalla haluamaasi ajastusta.

- **11. Playerit ja ryhmät.** Valitse player tai player-ryhmä tekemääsi ajastukseen (vain admin-tunnuksilla näkyvät kaikki playerit ja ryhmät ilman, että niitä olisi etukäteen liitetty admin-tunnukseen).
- **12.** Kun aika ja playerit on valittu ajastukseen, valitaan seuraavaksi esitettävä **aineisto**.

**13. Poista kalenteri**. Valitse oikealta jo tallennettu kalenteri tuplaklikkaamalla ja paina "poista kalenteri" – painiketta.

**14. Uusi kalenteri** –painikkeella tehdään uusi kalenteri, antamalla ensin kalenterille nimi.

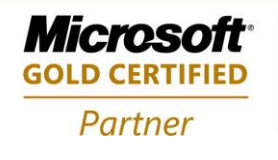

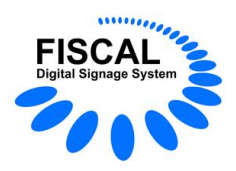

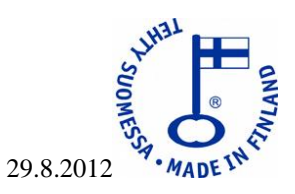

#### **Esitettävä aineisto**

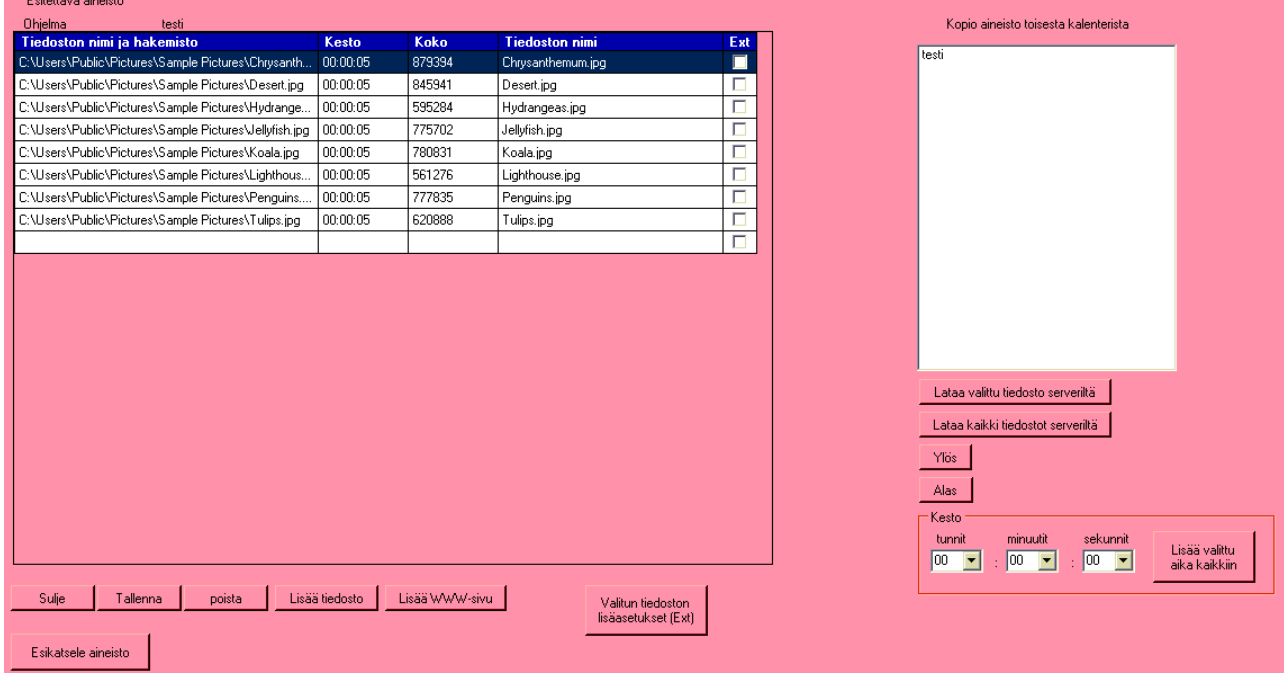

#### **1. Tiedoston nimi ja mahdollinen hakemisto.**

- **2. Esitysaika**, oletuksena 5 sekuntia, WWW -sivut 20 sekuntia.
- **3. Tiedoston koko.**
- **4. Tiedoston nimi ilman hakemistopolkua.**
- **5. EXT.** Jos ruudussa on rasti, on tiedostolle annettu erityisehtoja
- **6. Sulje –painike** sulkee tämän näkymän ja palaa edelliseen näkymään.
- **7. Tallenna –painike** tallentaa tehdyt muutokset ja aloittaa kuvien siirron.
- **8. Poista –painike** poistaa listasta valittuna olevan tiedoston.

**9. Lisää tiedosto -painikkeella** lisäät listaan haluamasi kuvan, videon, Flash -esityksen, valmiin PowerPoint tai PDF -tiedoston.

**10. Lisää www-sivu** toiminnon avulla lisäät haluamasi www-sivun joko Inter-tai Intranetistä. Huomaa, että Fiscal Media Playerillä täytyy olla yhteys ao. sivuun esityksen aikana, sillä se hakee sivun joka kerta uudelleen. Näin voidaan esittää muuttuvia tietoja esim. sää, valuuttakurssit, tarjoukset yms. Sivun osoitteen täytyy alkaa muodolla http:// tai https://

- 11. **Valitun tiedoston lisäasetukset.** Voit asettaa tiedoston näkymiselle lisäehtoja, tästä lisää jäljempänä.
- 12. **Esikatsele aineisto** toiminnan avulla voit katsoa miltä esitys näyttää ennen sen tallentamista.

13. **Kopioi aineisto toisesta kalenterista –laatikko.** Näyttää olemassaolevat kalenterit. Tuplaklikkaamalla kalenterin nimeä, voit kopioida sen aineisto sisällön uuteen kalenteriisi ja muokata sitä.

14. **Lataa valittu tiedosto serveriltä.** Jos sinulla ei ole paikallisesti jotain tiedostoa ja haluat sen serveriltä (esim. kalenteri on tehty toisella koneella), valitse tiedosto ja paina "Lataa valittu tiedosto serveriltä"

15. **Lataa kaikki tiedostot serveriltä.** Kuten yllä, mutta tuo kaikki näkyvillä olevat tiedostot

16. **Ylös.** Siirtää valittuna olevaa tiedostoa esityslistalla ylöspäin

17. **Alas.** Siirtää valittuna olevaa tiedostoa esityslistalla alaspäin

18. **Kesto**. Voit määritellä kuinka kauan mitäkin tiedostoa näytetään (videot ja flash -esitykset päättyvät kun ao. esitys päättyy). Lisää valittu aika kaikkiin -toiminto antaa joka tiedostolle saman kestoajan.

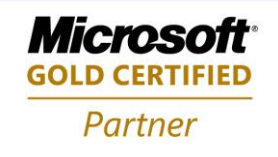

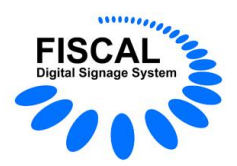

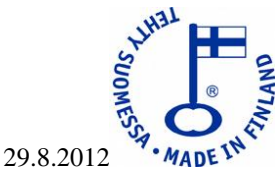

**19. WWW -sivun tai multimediatiedoston lisääminen** ja **streamauksen** (=suoratoiston) **vastaanotto** Fiscal Media Managerilla(toisto vain Fiscal Media Player PRO / PRE -versiossa)

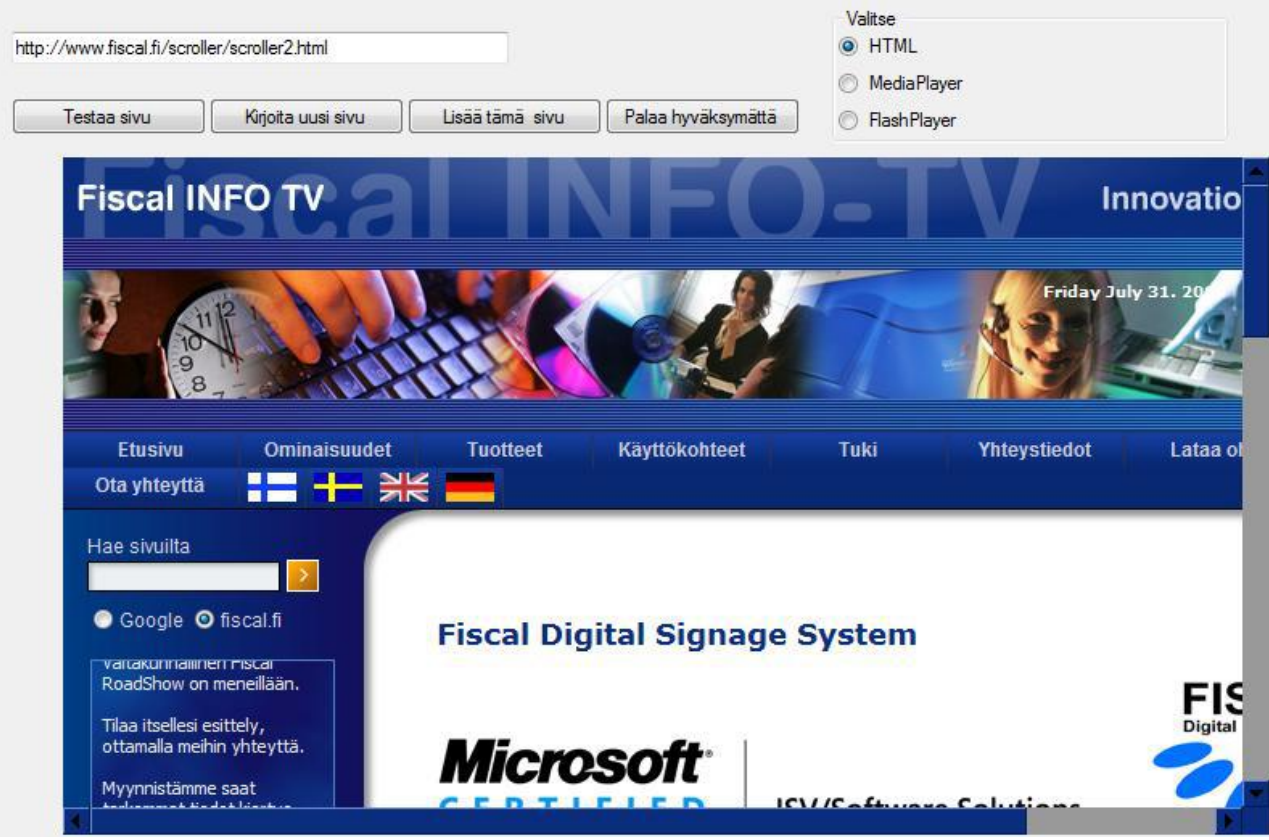

- Kirjoita haluamasi sivun nimi ylimpänä olevaan kenttään ja paina "testaa sivu" –painiketta. Kirjoittamasi sivu näytetään alla.
- Jos haluatkin hakea jonkin muun sivun, paina "Kirjoita uusi sivu" –painiketta ja toista äskeinen.
- Jos haluat ottaa valitun sivun esitykseesi, paina "Lisää tämä sivu" –painiketta.
- Jos et halua ottaa mitään sivua, paina "Palaa hyväksymättä" –painiketta.

#### **Video, flash ja streamaus (= suoratoisto)**

Mikäli haluat katsoa html –sivun sijasta sivulla olevaa video- tai flash –tiedostoa, valitse joko MediaPlayer tai FlashPlayer vaihtoehto, ja kirjoita ylimpänä olevaan kenttään tiedoston html-/ verkkopolku ja tiedoston nimi, tai suoraan streamauksen lähettävän palvelimen IP-osoite ja portti. (Esim. [mms://192.168.0.1:1234](mms://192.168.0.1:1234/)). Tämän jälkeen paina "testaa sivu" –painiketta ja esitys näytetään alla.

- Jos haluat ottaa valitun sivun esitykseesi, paina "Lisää tämä sivu" –painiketta.
- Jos et halua ottaa mitään sivua, paina "Palaa hyväksymättä" –painiketta.

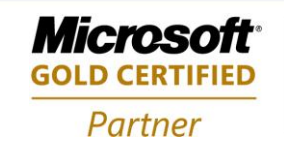

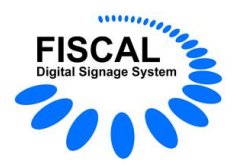

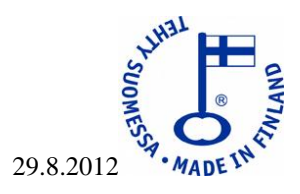

#### **Valitun tiedoston lisäasetukset**

(lisäasetukset toimivat ainoastaan Fiscal Media Player PRO / PRE -versiossa)

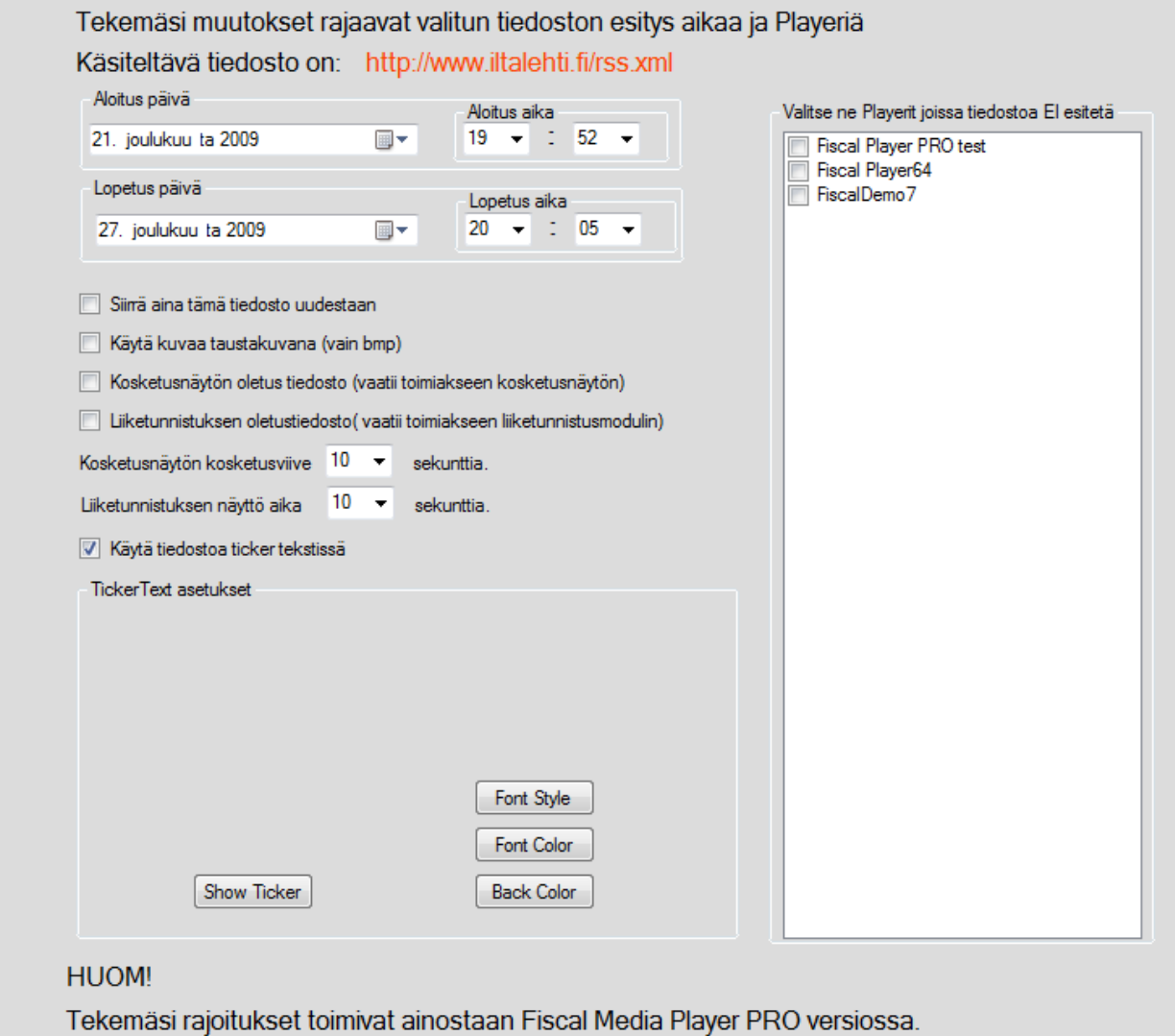

Hyväksy muutokset ja sulje

Kumoa muutokset ja sulje

**Lisäasetuksilla voit antaa valitulle tiedostolle (tiedoston nimi näkyy kuvassa punaisella) erityisehtoja.**

info@fiscal.fi

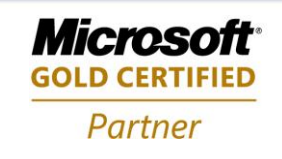

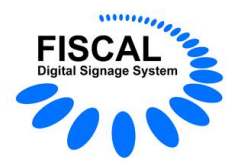

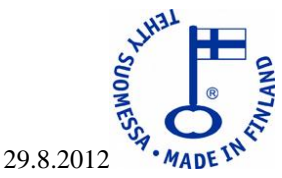

**1. Voit rajata tiedoston esitysaikaa**, rajauksen tulee tapahtua pääkalenterin aikojen sisällä.

Esim. Muuttamalla kellonajat siten, että alku on klo 10 ja loppu klo 12, näytetään tiedostoa vain kello 10-12 välisenä aikana.

Esim. Muuttamalla loppupäivää, saat tiedoston esityksen loppumaan aiemmin kun muiden kalenterissa olevien tiedostojen esittämisen.

Jos haluat, että sama tiedosto esitetään vain klo 10-12 ja 16-18 lisäät saman tiedoston esityslistaan kaksi kertaa, toiselle annat rajauksen 10-12 ja toiselle tiedostolle 16-18.

**2. "Valitse ne Playerit joissa tiedostoa ei esitetä"** Listassa näkyy kaikkien niiden Playereiden nimet, jotka olet valinnut alkuperäiseen esitykseen. Laittamalla ruksin jonkin (joidenkin) Playereiden kohdalle,ei tiedostoa esitetä kyseisellä Playerillä lainkaan.

**3. "Siirrä aineisto uudestaan"** Oletuksena on, että saman nimistä tiedostoa ei siirretä uudestaan kalenterin tallennuksen yhteydessä, tällä estetään virheet jotka aiheutuisivat siitä, että tiedostoa editoidaan eikä se ole vielä "valmis" ja kalenterin tallennus siirtäisi tiedoston. Laittamalla Rastin tähän ruutuun siirretään tiedosto joka kerta kun kalenteri tallennetaan

**4. "Käytä kuvaa taustakuvana"** Fiscal Media Player ohjelmaa voidaan ajaa pienemmässä resoluutiossa kuin mitä näytön resoluutio on (ei PowerPoint). Kun Player ei täytä koko näyttöä, voidaan taustalla näyttää jotain muuta. Laittamalla tähän rastin sijoitetaan valittu tiedosto (vain bmp) taustakuvaksi. Kohtien 1 ja 2 rajaukset vaikuttavat myös tähän.

**5. "Kosketusnäytön oletus tiedosto"** Fiscal Media Player PRO / PRE tukee kosketus näyttöjä, halutessasi tämän tiedoston näkyviin kun kosketus näyttöä "kosketetaan", laita rasti tähän ruutuun. Määritä myös "Kosketusnäytön kosketusviive" haluamaksesi. Viive on aika, jonka ohjelma "odottaa" uutta kosketusta, tämän jälkeen jos näyttöä ei kosketeta uudestaan , palaa ohjelma takaisin esitykseen.

**6. "Liiketunnistuksen oletustiedosto"** Fiscal Media Player PRO / PRE tukee liiketunnistimia (HID), halutessasi tämän tiedoston näkyviin kun liiketunnistin (saatavana erikseen) havaitsee liikettä,laita rasti tähän ruutuun. Määritä myös "Liiketunnistuksen näyttö aika", tänä aikana näytetään valittua tiedostoa, jonka jälkeen palataan takaisin esitykseen.

**7. "Käytä tiedostoa ticker tekstinä"**, voit laittaa esim RSS syötteen kulkemaan näytön alareunassa. Voit valita haluamasi fontin, tyylin ja koon "Font Style" painikkeella, Fontin värin "Font color" painikkeella ja taustan värin "Back color" painikkeella, "Show ticker" painikkeella voit esikatsella ticker tekstin.Kohtien 1 ja 2 rajoitukset vaikuttavat myös tähän.

**8. "Hyväksy muutokset ja sulje"** -painikkeella palaat takaisin tiedostoihin ja antamasi asetukset on lisätty, tästä on merkkinä rasti tiedoston EXT sarakeessa.

**9. "Kumoa muutokset ja sulje"** tyhjentää kaikki tähän tiedostoon vaikuttavat asetukset. EXT kohdassa ei ole enää rastia.

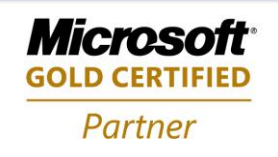

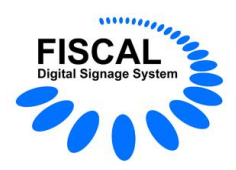

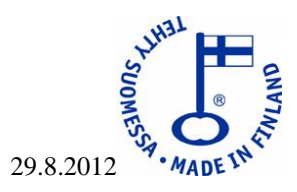

#### **Loki ja asetukset**

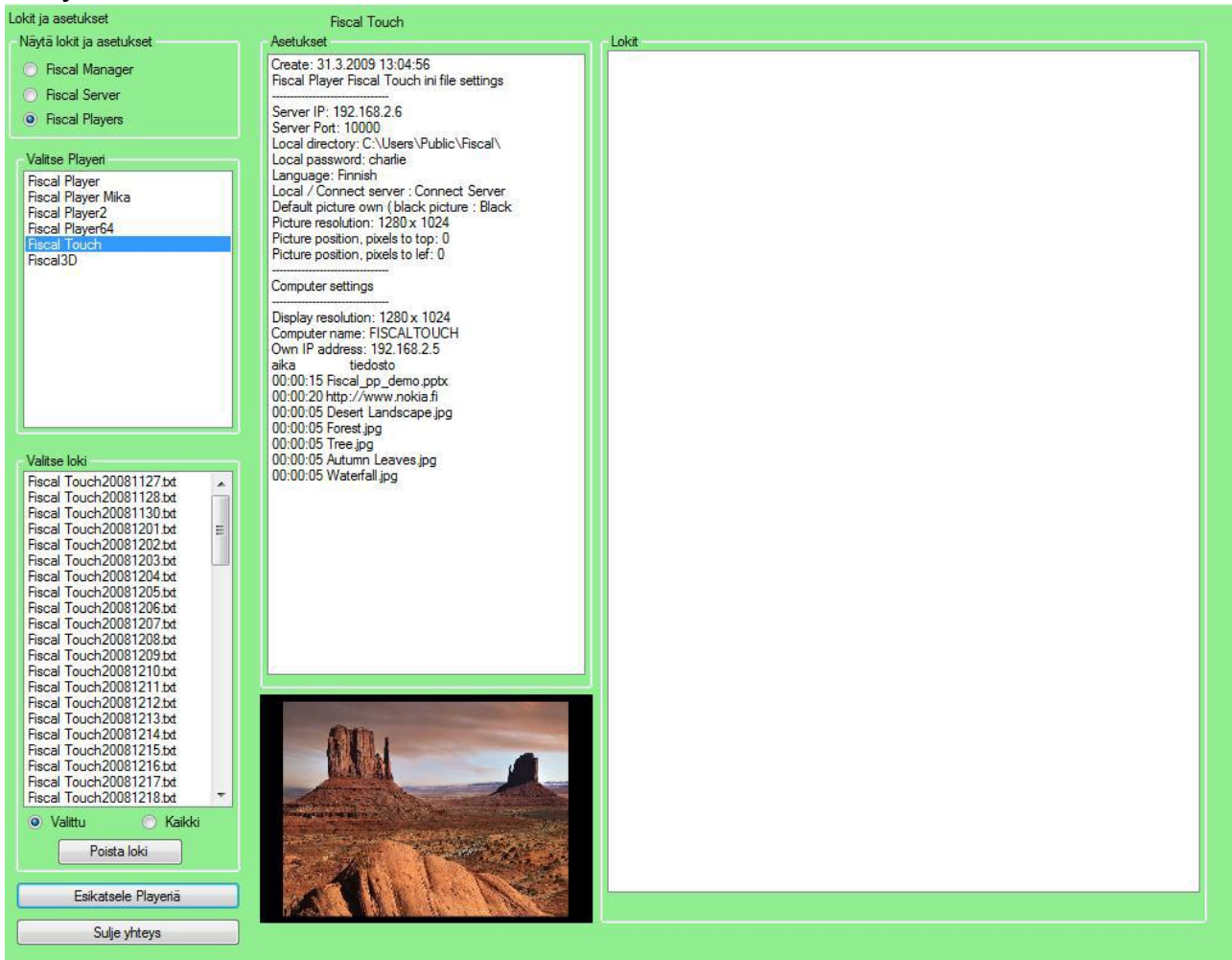

Ohjelmatuotanto Fiscal Oy Puh. 044 - 591 2360<br>Tietotie 2 Y-tunnus 1506904-3 90460 OULUNSALO www.fiscal.fi info@fiscal.fi

Y-tunnus 1506904-3<br>K.rek. 748.915

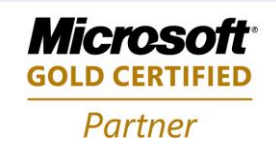

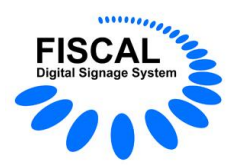

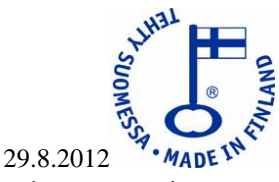

Voit tarkastella **Fiscal Media Server, Fiscal Media Player ja Fiscal Media Manager -**ohjelmien asetuksia ja lokitiedostoja.

Valitse "Näytä lokit ja asetukset" -valinnasta haluamasi tarkkailun kohde. Jos valintasi on Player, valitse oikea player tuplaklikkaamalla sitä.

Ohjelma hakee valitun laitteen tiedot asetukset -ruutuun ja tuo saatavissa olevien lokitiedostojen nimet "Valitse loki" -ruutuun. Tuplaklikkaamalla lokin nimeä ohjelma hakee lokin ja näyttää sen "Lokit" -ruudussa.

Voit poistaa lokeja yhden kerrallaan "valittu", tai kaikki näkyvät "kaikki" -valinnalla, valinnan jälkeen paina "poista loki" -painiketta.

Kun Playerin tiedot on haettu, voit katsella esitystä "livenä" painamalla Esikatsele Playeriä -painiketta. Esikatselu edellyttää, että player -koneeseen on asennettu VNC –server ohjelma. Mikäli player -kone on eri aliverkossa kuin manager -kone, tulee käyttää replikointia tai reitittää player -koneen IP näkymään manager –koneelle.

Sulje yhteys -painike katkaisee etäyhteyden playeriin.

Ohjelmatuotanto Fiscal Oy Puh. 044 - 591 2360 Tietotie 2 Y-tunnus 1506904-3 90460 OULUNSALO K.rek. 748.915 www.fiscal.fi info@fiscal.fi

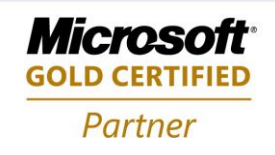

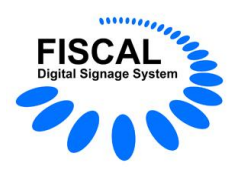

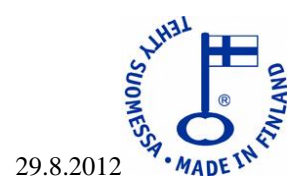

# **3.1. Uudet ominaisuudet**

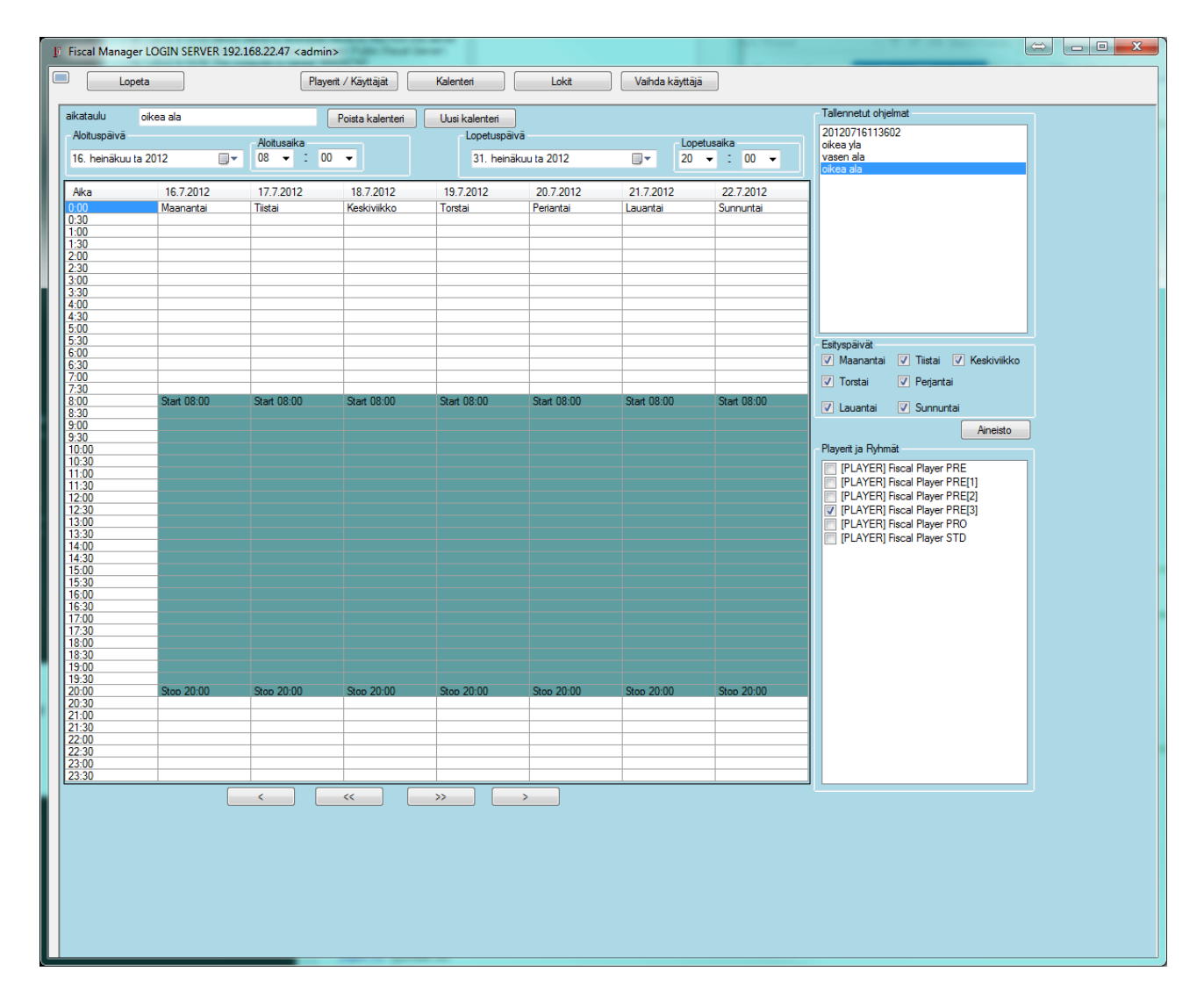

Playerit ja ryhmät kohdassa näkyy kun Fiscal Player PRE:n ruutu on jaettu neljään osaan:

- Fiscal Player PRE
- Fiscal Player PRE[1]
- Fiscal Player PRE[2]
- Fiscal Player PRE[3]

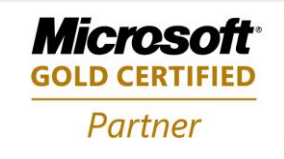

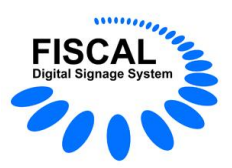

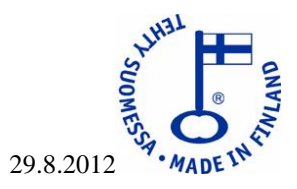

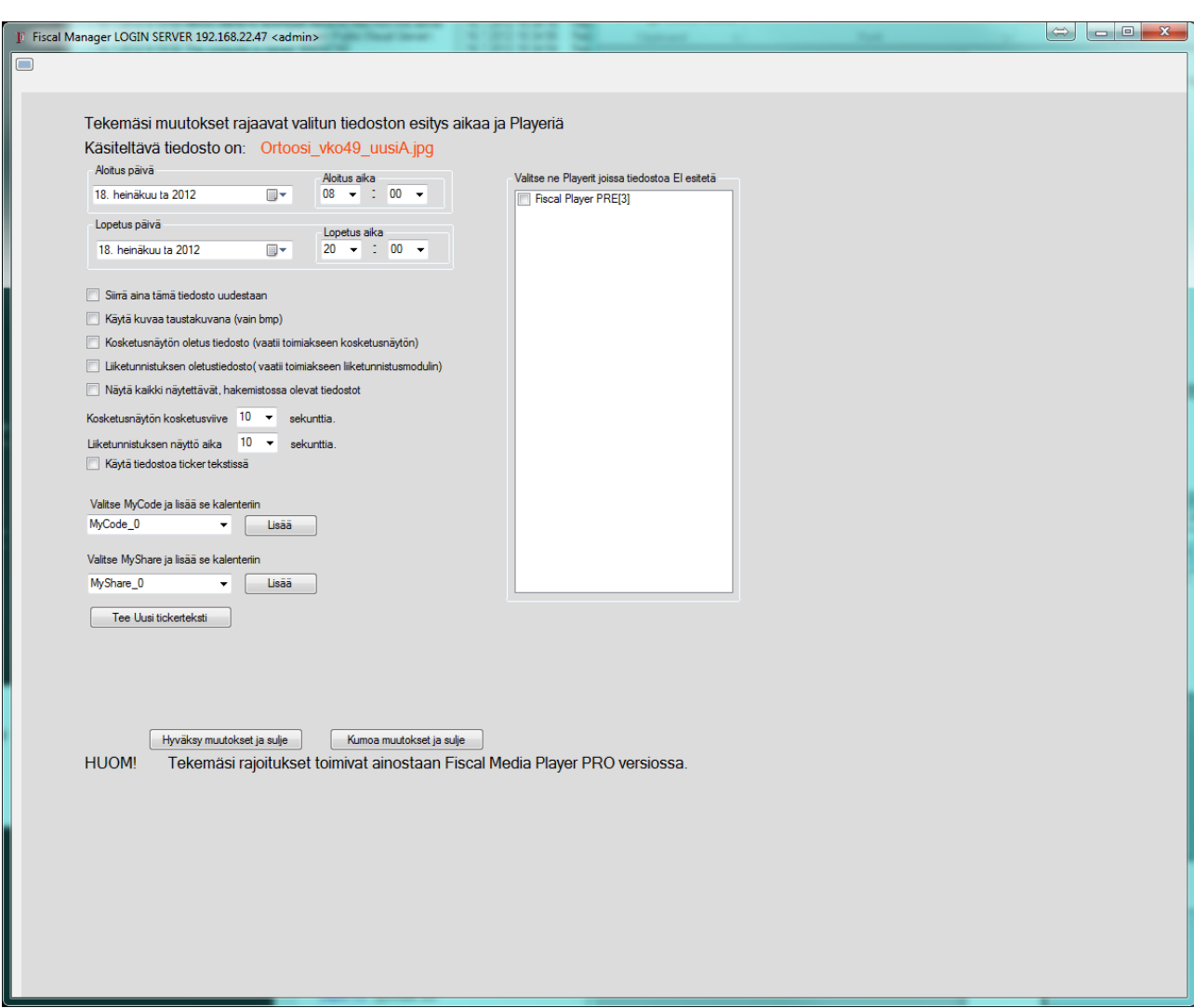

Muuttuneina kolme kohtaa jotka kaikki ovat käytössä vain Player PRO ja PRE -versioissa.

#### **MyCode**

Kun lisäät jonkin MyCode:n (0—9) kalenteriin, luetaan MyCode:n arvo player-kohtaisesti ja lähetetään määritettyyn sarjaliikenneporttiin. MyCode toiminnossa voit käyttää myös yksittäisen tiedoston aikarajausta.

MyCode määritykset tehdään player-kohtaisesti playerin asetuksissa

#### **MyShare**

Kun lisäät jonkin MyShare:n (0-9) kalenteriin, näyttää player kaikki siinä hakemistossa olevat esitykseen kelpaavat tiedostot aakkosjärjestyksessä, käyttäen kaikissa tiedostoissa sitä tiedoston esitysaikaa, jonka kalenterissa olet määrittänyt. (Video-tiedostot näytetään kokonaan riippumatta niiden kestosta). MyShare-määritykset tehdään player-kohtaisesti playerin asetuksissa MyShare-toiminnossa voit käyttää myös yksittäisen tiedoston aikarajausta.

Ohjelmatuotanto Fiscal Oy Puh. 044 - 591 2360 Tietotie 2 Y-tunnus 1506904-3 90460 OULUNSALO K.rek. 748.915 www.fiscal.fi info@fiscal.fi

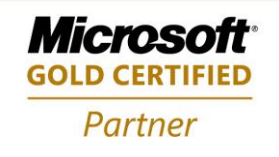

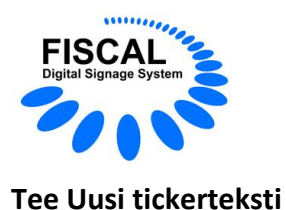

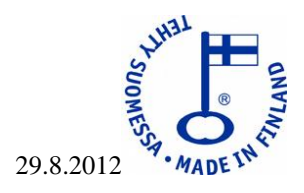

Tällä toiminnolla teet uuden tai muokkaat vanhaa tickertekstiä. Huomaa, että playereiden pitää pystyä lukemaan tiedosto //... –alkuisena!

**Aineisto** –sivulta**, Valitun tiedoston lisäasetukset** –linkin takaa löydät **Tee Uusi tickerteksti** -painikkeen. Tällä saat avattua Tickerteksti editorin.

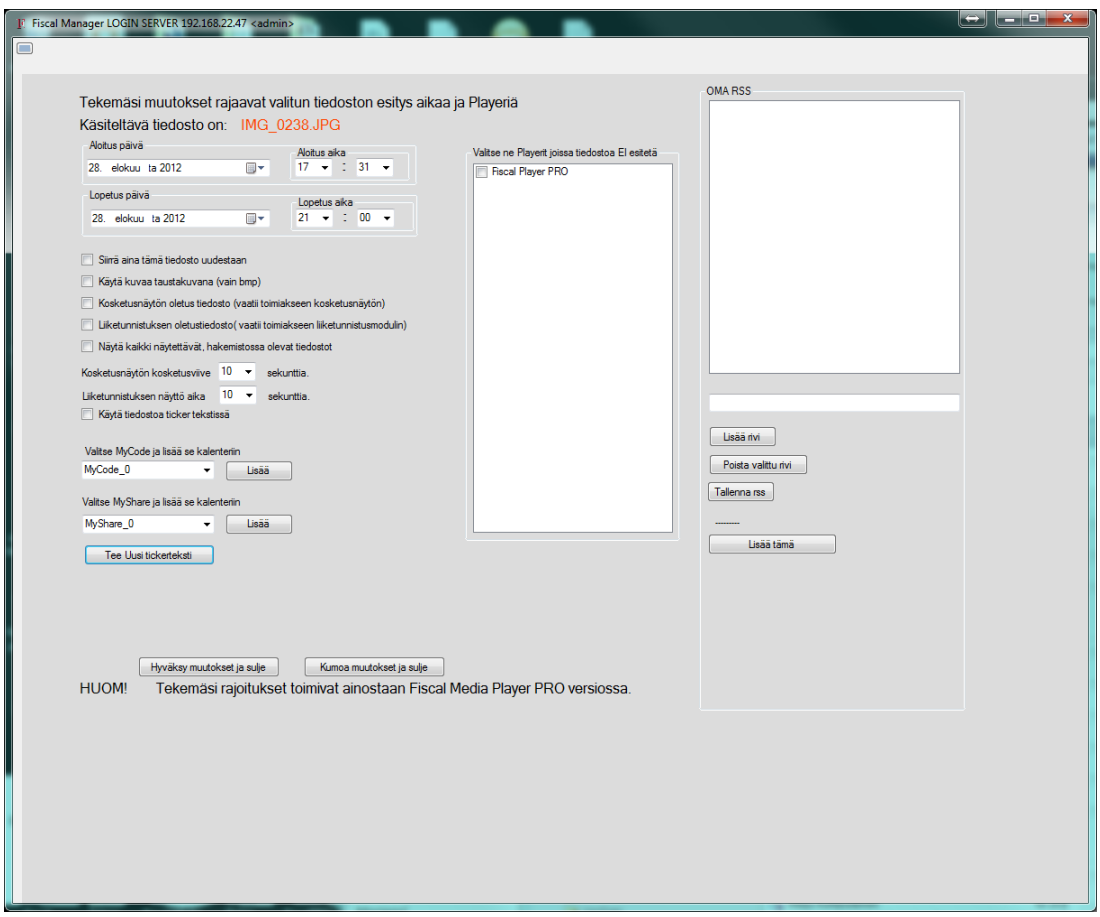

#### **Luo tickerteksti:**

Kirjoita haluamasi tiedoite vapaalle tekstiriville.

**Lisää rivi** –painikkeella lisäät kirjoittamasi tekstin. Halutessasi voit tehdä usemman rivin. Rivit erotetaan tickertekstissä \*-merkillä.

> -Esimerkki tickertekstistä: FISCAL Info TV\* Liikkeemme suljetaan tänään poikkeuksellisesti kello 13\* Äänestysaika päättyy huomenna 14.9.2012\*. "Liikkeemme suljetaan tänään poikkeuksellisesti kello 13" on siis yksi rivi jne..

**Poista rivi** –painikkeella voi poistaa valitun rivin.

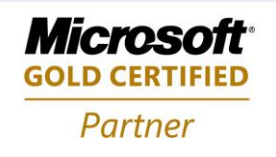

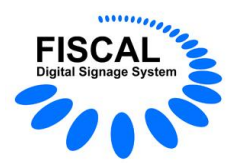

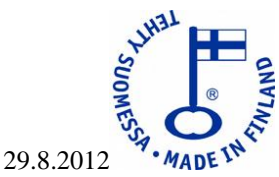

**Tallenna tickerteksti** –painikkeella tallennat tekemäsi tickertekstin. **Huomaa, että tickerteksti täytyy tallentaa jaettuun hakemistoon!**

**Show ticker** –painikkeella voit esikatsella tekemäsi tickertekstin.

**Font style** –painikkeella voit valita haluamasi fontin, tyylin ja koon.

**Font color** –painikkeella valitaan fontin väri.

**Back color** –painikkeella valitaan taustan väri.

## **4. Ongelmia käyttöönotossa**

#### **Lataussivu "pirstoutuu"**

**HUOM!**

#### **Yleensä tähän auttaa selaimen yhteensopivuuspainikkeen painaminen ja sivun uudelleen päivittämisen.**

Olemme havainneet, että jotkin selaimet aiheuttavat lataus sivun "pirstoutumisen", tämä ongelma tulee esille varsinkin vanhemmilla selaimilla. Onkin suositeltavaa käyttää uusinta versiotra selaimesta esim. IE 9.

#### **Ohjelma ei asennu**

Syynä on puuttuva päivitys tai .NET Framework ei ole asentunut oikein. Tarkista päivitykset ja . NET Frameworkin asennus, mikäli .NET Framework oli asennettu koneeseen, aja siihen korjausasennus.

#### **.NET Framework**

**Fiscal Digital Signage ohjelmat käyttävät .NET Framework 4.5 :sta versiosta 4.2.45.x alkaen.** Fiscal Digital Signage ohjelmat käyttävät .NET Framework 4 :sta versiosta 2.2.4.0 alkaen ja .NET Framework 3.5 SP1 :stä versiosta 2.2.0.0 alkaen.

#### **Asetukset**

Kun ohjelma on asennettu, tulee sen asetuksiin laittaa oikea Serverin IP-osoite.

- Tallenna asetukset ja testaa yhteys, jos yhteys ei ole kunnossa:
- Tarkista antamasi Serverin IP-osoite ja portti.
- Tarkista, että serverohjelma on käynnissä

Kun yhteys on kunnossa sulje asetukset ikkuna ja kirjaudu Manager ohjelmaan. Muuta yhtä asetusta kerrallaan!

On suositeltavaa käyttää oletusasetuksia (paitsi Serverin IP-osoite) kunnes järjestelmä on kokonaisuudessaan saatu asennettua.

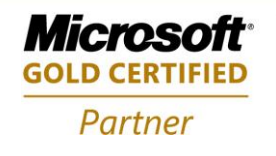

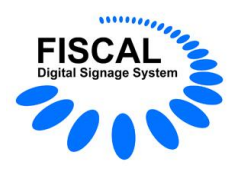

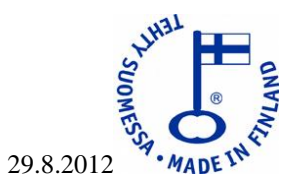

# **5. Esimerkkejä**

K: Haluan näyttää mainoksia liikkeessäni, mitä tarvitsen?

V: Jos mainoksien määrä on 2 tai alle, tarvitset näytöt ja esimerkiksi Windows 7 -käyttöjärjestelmällä varustetun tietokoneen. **Fiscal Media Player** -ohjelman voit ladata ilmaiseksi osoitteesta http://www.fiscal.fi/lataa.html

K: Haluan näyttää mainoksia yhdessä tai useammassa paikassa, ja haluan määrittää mainokset Internetin kautta omasta toimistostani, onnistuuko?

V: Kyllä onnistuu, hankit tarvittavan määrän näyttöjä ja esimerkiksi Windows 7 -käyttöjärjestelmällä varustettuja tietokoneita. Yksi kone serveriksi kiinteän IP-osoitteen päähän. **Fiscal Media Manager**  ohjelman voit asentaa omaan työasemaasi.

## **Fiscal Media Playerin käyttö paikallisena**

- Lataa Fiscal Media Player -ohjelma osoitteesta http://www.fiscal.fi/lataa.html
- Asenna se koneellesi
- Käynnistä ohjelma
- Valitse esitettävä aineisto
- Jos valittuja kuvia on 2 tai alle, et tarvitse lisenssiä
- Jos kuvia on yli 2, osta lisenssi info@fiscal.fi

## **Fiscal Media Playerin käyttö Fiscal Media Serverin kanssa**

- Asenna **Fiscal Media Server** Internetissä (tai Intranetissä) olevaan koneeseen
- Ota koneen IP-osoite ylös
- Tarkista palomuurista (palomuureista) , että portti 10000 on avoin liikenteelle
- Käynnistä **Fiscal Media Server**
- Asenna **Fiscal Media Player**
- määritä **Fiscal Media Serverin** IP-osoite
- testaa yhteys
- jätä ohjelma käyntiin
- Asenna **Fiscal Media Manager**
- Tarkista, että äsken asentamasi **Fiscal Media Player** näkyy luettelossa
- Lisää käyttäjät (ei välttämätön)
- Lisää käyttäjäryhmät (ei välttämätön)
- Lisää player-ryhmät (ei välttämätön)
- Luo ajastus
- Tallenna ajastus
- Muutaman minuutin kuluttua **Fiscal Media Player** rupeaa näyttämään tekemääsi työjonoa.

Jos Fiscal Media Player ei näytä valitsemaasi aineistoa, tarkista kaikkien koneiden päivämäärä- ja kellonaikaasetukset. Tarkista myös tekemäsi aineisto, jotta se on tälläkin hetkellä näytettävissä!

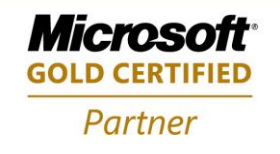